## 如何線上選社? How to choose the club online?

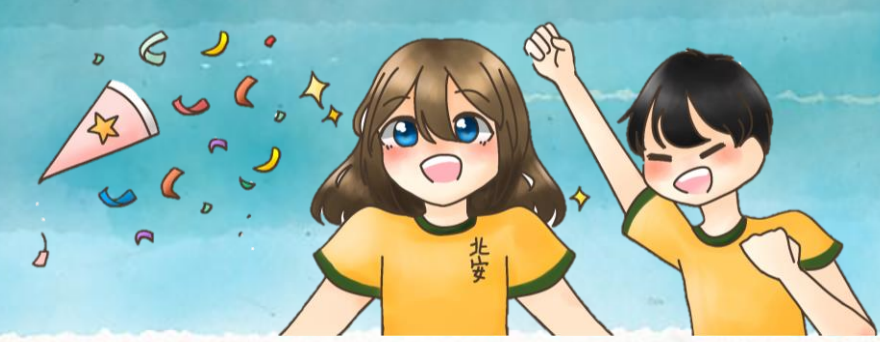

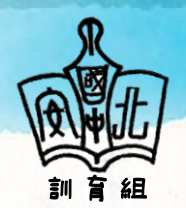

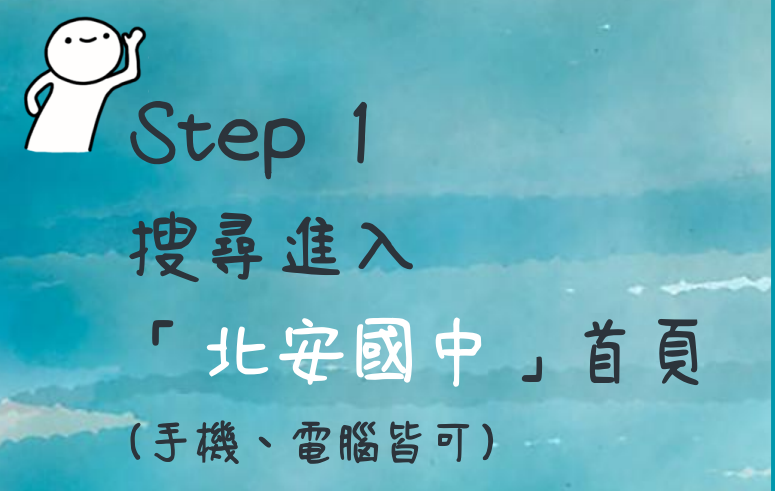

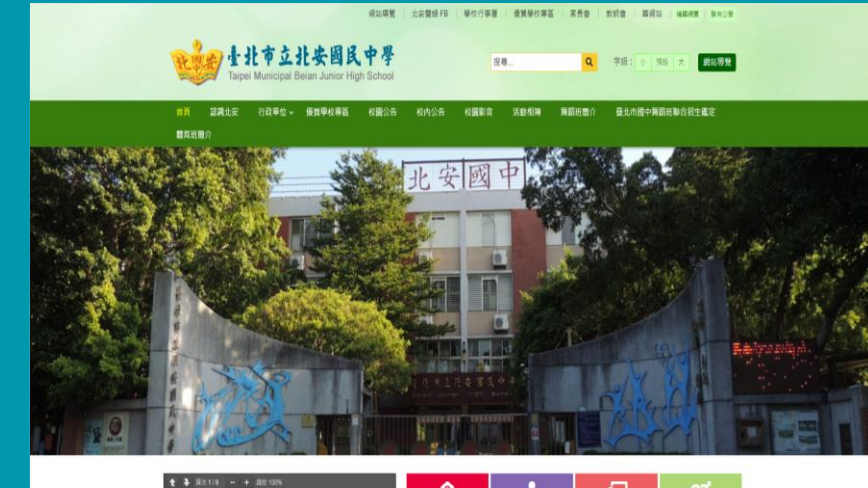

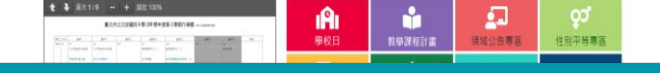

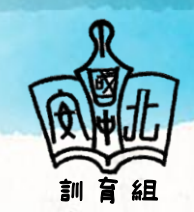

Step 2 将網頁往下滑至 新校園E化服務 找到 「 第 2代國中 校務行政入口網 」 點選進入網頁

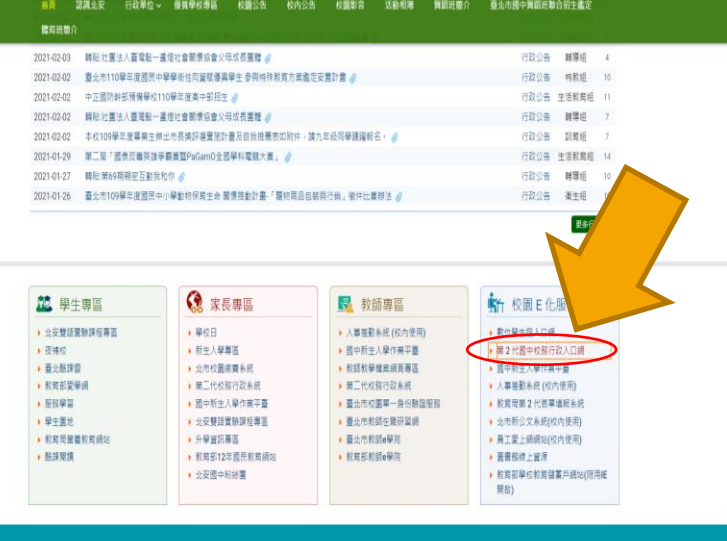

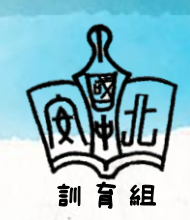

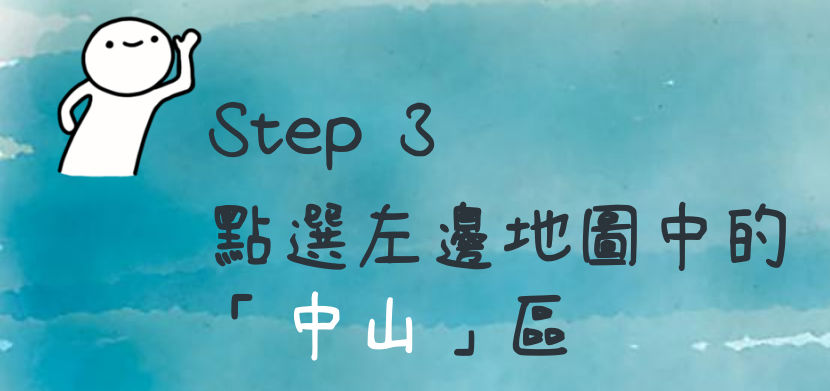

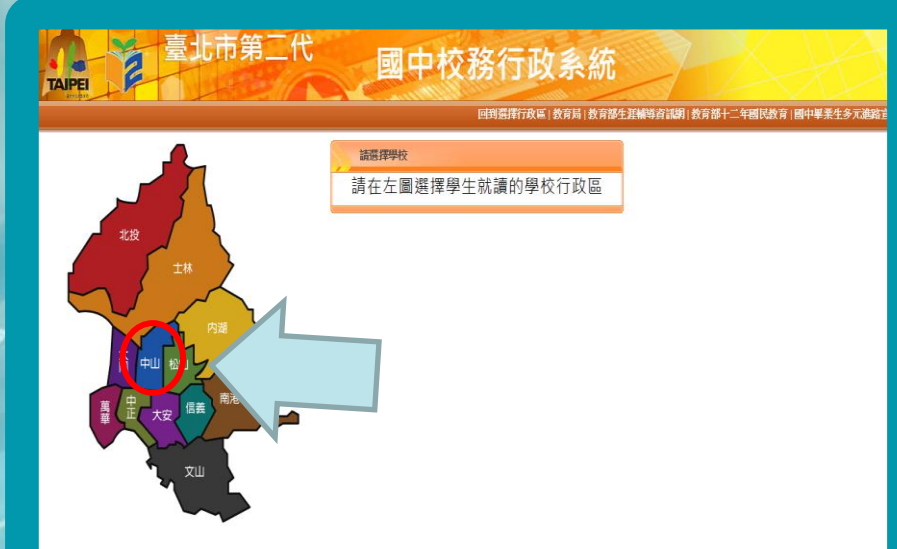

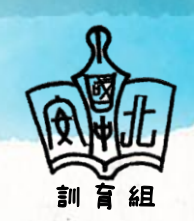

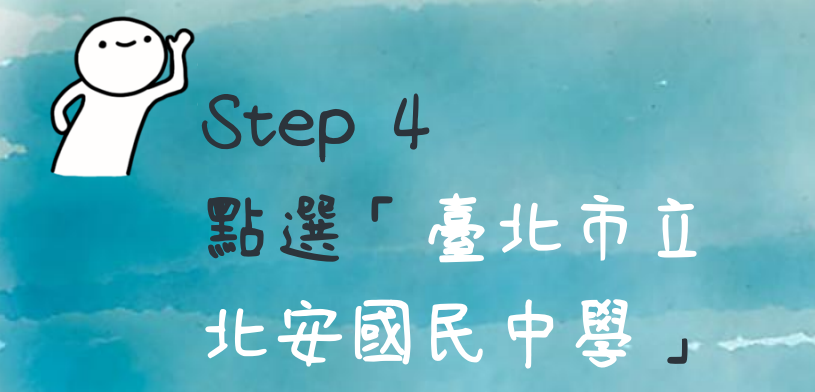

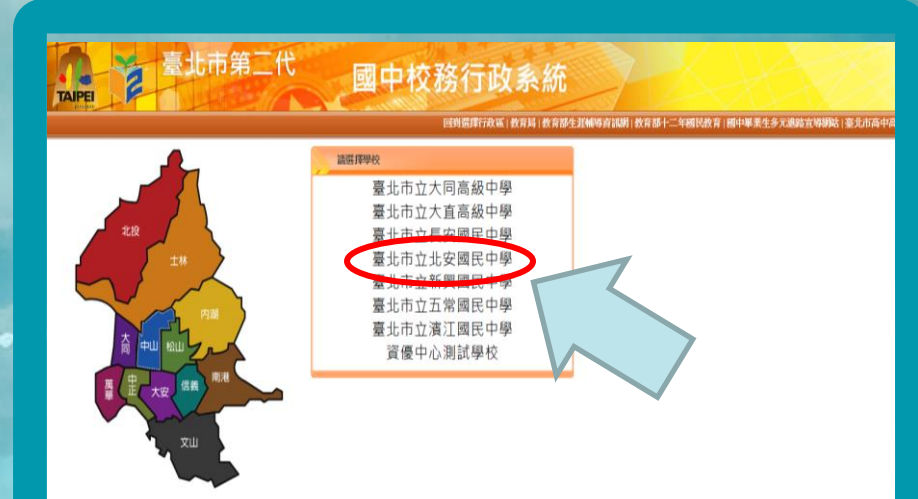

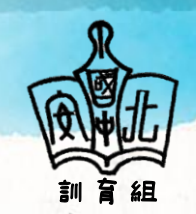

Step 5<br>請點選「其他登入」 訓育組 帳 號:請輸入學生證上之學號 (10XXXXXX)共八碼。 密 碼:新生請用身分證字號登入 (請注意英文字為大寫) ĩ ※ 若先 前已登入過,請用修<br>| 改過後之密碼登入。 驗證碼:請依圖示輸入正確驗證碼 ·

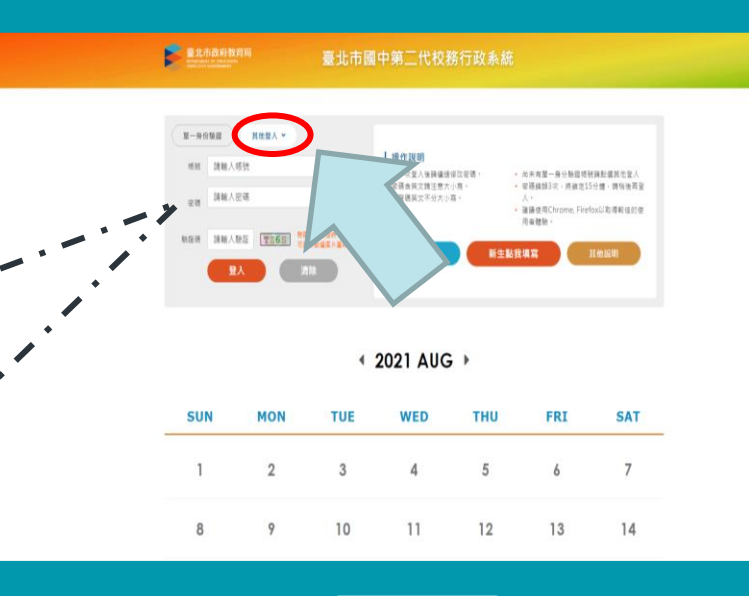

6

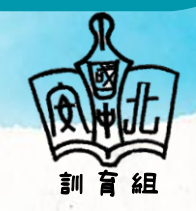

真寫完畢後,請按「登入」。

Step 6 登入後,請點選左欄 「學生線上」 下拉選單中點選 「學生線上選社 」

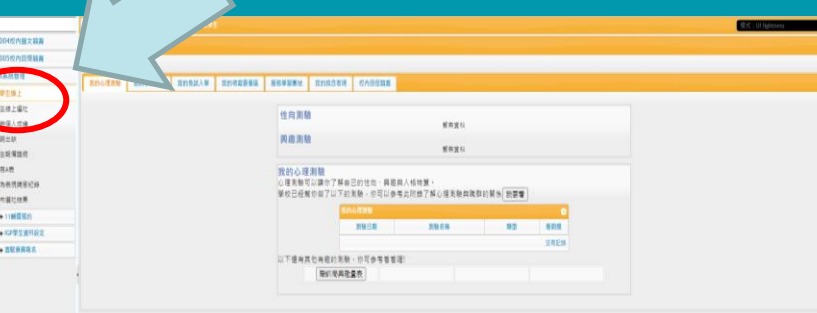

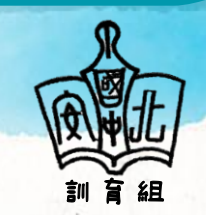

Step 7 閱讀完★注意事項 開始社團志願選填

é

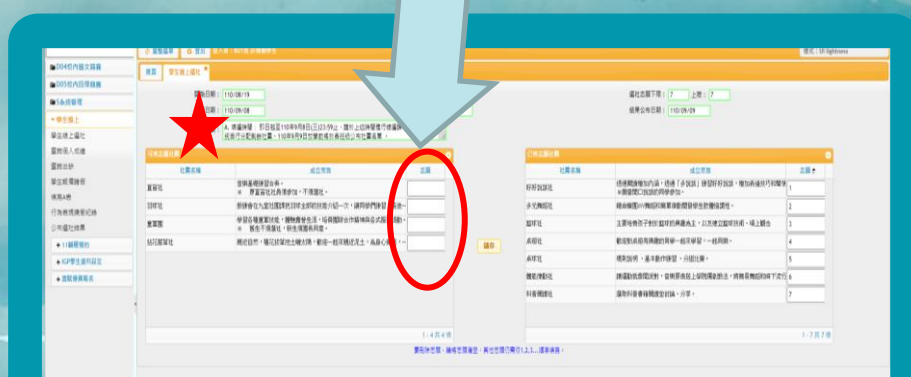

將左欄欲選之社團志願欄中依序填入數字「1、2、…、6、7」。 真寫完畢後,務心按儲存,並於右方「已選填志願社團」欄位確認。

8

※若於選社期限內需修正志願,請直接將左右兩欄志願數字刪除 重新輸入1-7志願後,按儲存鍵即可修正。

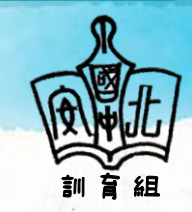

## 注意NOTES事項

▸ 線上選社時間:

即日起至110年9月8日(三)20:00。

- ▸ 每個人請務必填寫7個志願,填好填滿。
- ▸ 110年9月9日(四)放學前會公告各班選社結果。
- ▸ 直笛社、童軍團舊社員(依訓育組公告名單)不需選填。
- ▸ 北安樂國際及物理化學研究社由指導老師徵選,不開放選填。 ▸ 若家中無網路及電腦的同學,請於期限內利用下課時間至學 務處訓育組進行線上選社, 逾時未選填者, 將依校規懲處, 請務必重視自己的權利。

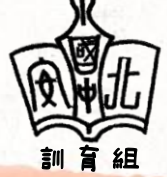

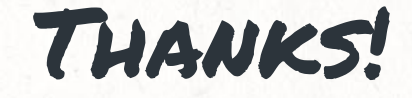

## Any Question?

## YOU CAN FIND ME AT 學務處訓育組

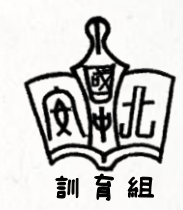